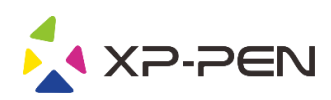

# Tablette graphique à stylet Manuel de la Star 06C

Windows 10, 8, 7 et Mac 10.10 ou supérieur

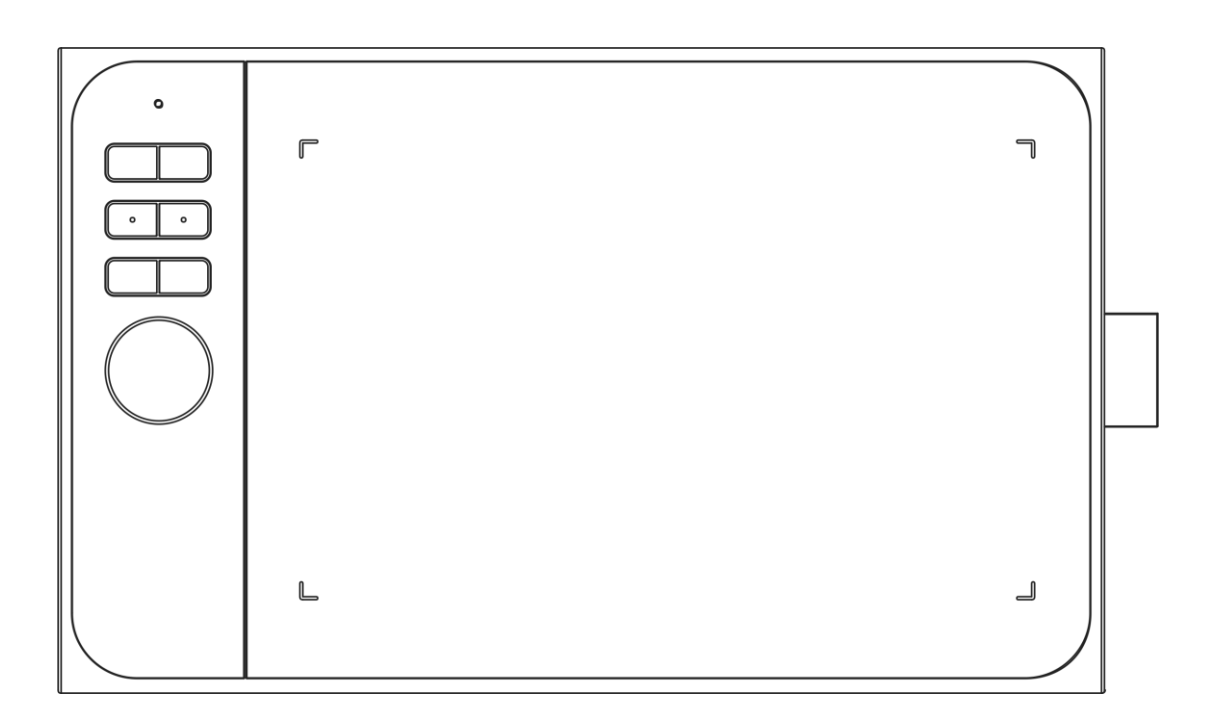

www.xp-pen.fr

### **Safety Precautions**

This manual uses the following symbols to ensure that the XP-PEN Tablet is used correctly and safely. Be sure to read and observe the Safety Precautions.

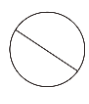

**Do not use this product in a control system area that requires a high degree of safety and reliability.** In such a system, this product could negatively affect other electronic devices and could malfunction due to the effect of those devices.

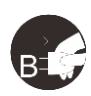

### **Turn the power off in areas where use of electronic devices is prohibited.**

Turn the power off your tablet when onboard an aircraft or in any other location where use of electronic devices is prohibited, otherwise it may negatively affect other electronic devices in the area. Unplug the USB connector from this product and turn the power off.

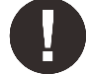

### **Keep the product away from infants and young children.**

Accessories to this gadget may present a choking hazard to small children. Keep all accessories away from infants and young children.

## **CAUTION**

### **Do not place this product on unstable surfaces.**

Avoid placing this product on unstable, tilted surfaces or any locations exposed to excessive vibrations. This may cause the tablet to fall or impact surfaces which can result in damage and/or malfunction to the tablet.

### **Do not place heavy objects on top of this product.**

Do not place heavy objects on the product. Do not step on, or place your body weight on this product as this may cause damage.

### **Avoid extreme high or low-temperature exposure to the XP-PEN tablet.**

Do not store this product in areas that drop below 5℃ or above 40℃. Avoid locations with excessive temperature fluctuations. This may result in damage to the product and its components.

### **Do not disassemble**

Do not disassemble or modify this product. Doing so may expose you to heat, fire, electric shock and injury. Disassembling the product will void your warranty.

### **Do not use alcohol for cleaning**

Never use alcohol, thinner, benzene or other mineral solvents that may discolor and cause deterioration to the product.

### **Do not expose to water**

Be cautious of water and all liquids that may be near the tablet. Exposure to water or liquid could damage the product.

## **CAUTION**

### **Avoid placing metallic objects and especially magnetic objects on the tablet.**

Placing metallic and/or magnetic objects on this product during operation may cause malfunction or permanent damage.

### **Do not strike the pen against hard objects.**

Striking the pen against hard objects can cause damage to the pen.

### **Avoid gripping the pen too tightly, and DO NOT use excessive weight/pressure on the Express Key button and pen.**

The stylus pen is a high-precision instrument. Avoid pressing too tightly on the Express Key button, and keep any objects from covering the pen to avoid potential damage. Keep the pen away from areas of high dust, contaminants, or any particulate matter that can effect or damage the pen.

### **Limitation of Liability**

- 1. XP-PEN shall in no event be liable for damages resulting from fires or earthquakes, including those caused by third parties and those arising from user misuse, abuse or neglect.
- 2. XP-PEN shall in no event be liable for incidental damages- including but not limited to loss of business income, interruption of business activities, corruption or loss of data – that arise from use or failure to use this product correctly.
- 3. XP-PEN shall in no event be liable for damage resulting from uses not documented in this manual.
- 4. XP-PEN shall in no event be liable for damages or malfunction arising from the connection to other devices or use of third party software.

## **Table des matières**

- [I. Aperçu du produit](#page-3-0)
- [II. Stylet](#page-3-1)
- [III. Remplacement de la pointe du stylet](#page-4-0)
- [IV. Installation du pilote](#page-4-1)

Windows Mac

[V. Installation du pilote](#page-5-0) 

Windows Mac

[VI.](#page-8-0) [Désinstallation du pilote](#page-8-0)  Windows Mac

<span id="page-3-0"></span>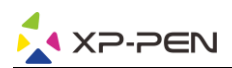

## **{I. Aperçu du produit}**

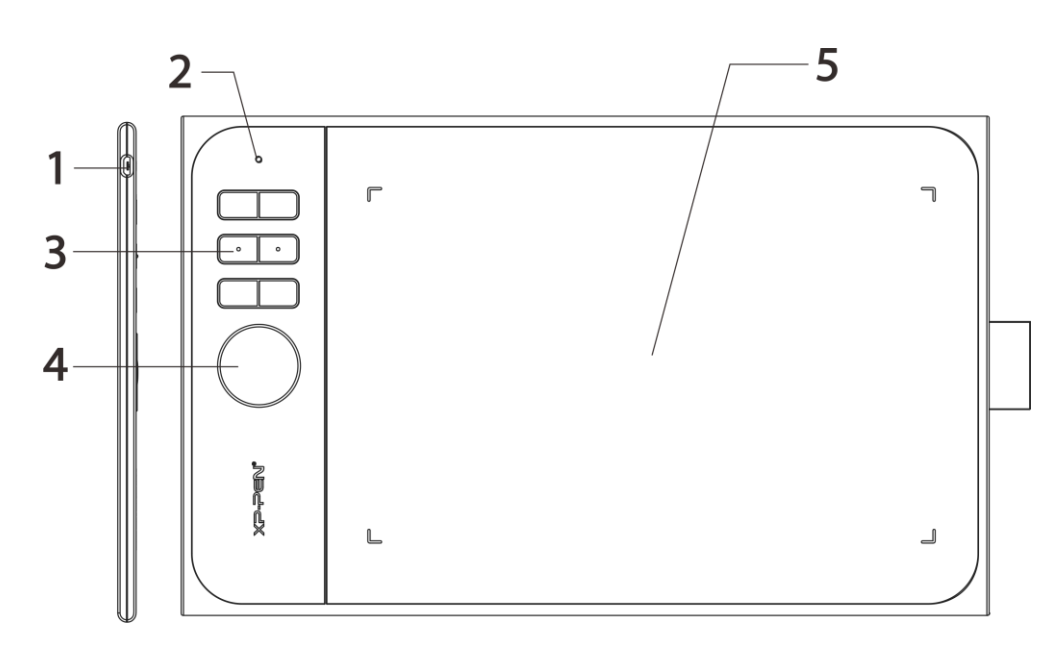

- (1). Port USB
- (2). Voyant d'état
	- a. Blanc, clignotant : Le stylet est à portée de la zone de travail, mais ne la touche pas.
	- b. Blanc, fixe : Le stylet touche la zone de travail.
	- c. Aucun voyant lumineux : Le stylet est hors de portée de détection.
- (3). Raccourcis clavier
- (4). Roulette
- <span id="page-3-1"></span>(5). Zone de travail

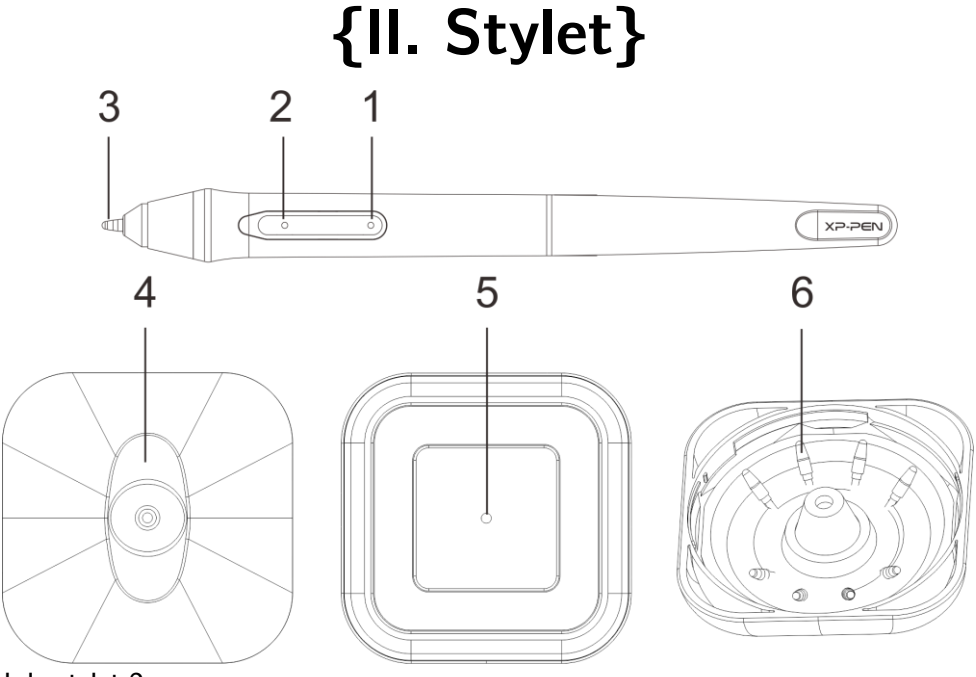

- (1). Bouton latéral du stylet 2
- (2). Bouton latéral du stylet 1
- (3). Pointe du stylet
- (4). Porte-stylet (haut)
- (5). Changeur de pointe de stylet
- (6). Pointes de stylet de rechange

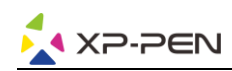

#### **REMARQUES :**

<span id="page-4-0"></span>**a. Les fonctions des boutons latéraux peuvent être personnalisées dans les paramètres du pilote de la tablette. b. Le stylet n'utilise pas de batterie et ne nécessite pas de recharge.** 

## **{III. Remplacement de la pointe du stylet}**

1. Retournez votre porte-stylet et insérez la pointe du stylet dans le trou situé en son centre. Inclinez légèrement le stylet de manière à ce que l'extrémité

s'accroche au bord du trou, puis séparez le stylet et le porte-stylet pour retirer la pointe du stylet.

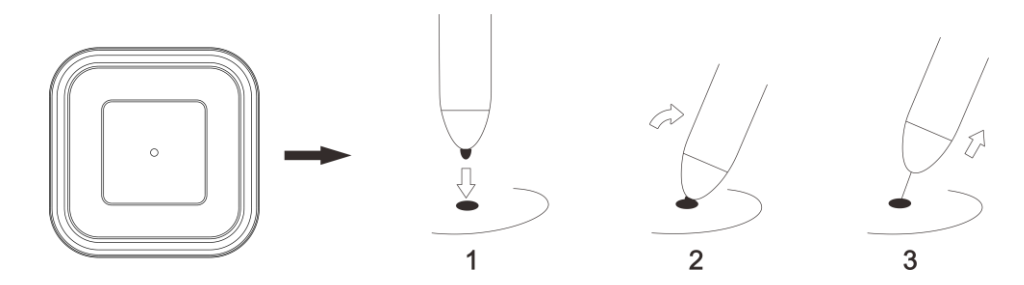

2. Tournez la moitié supérieure du porte-stylet dans le sens inverse des aiguilles d'une montre pour la séparer de la partie inférieure.

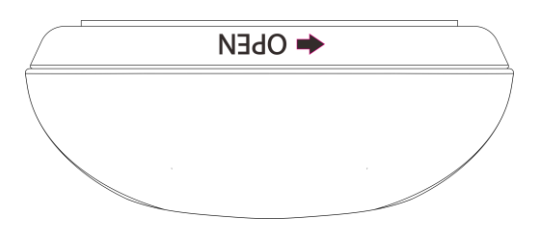

3. Prenez une nouvelle pointe de stylet à l'intérieur du porte-stylet.

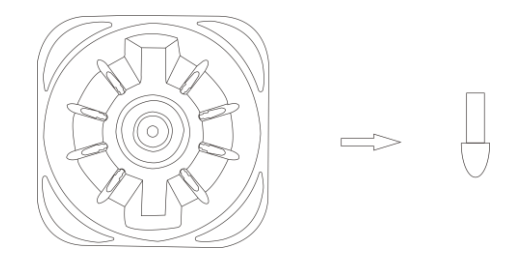

4. Poussez la nouvelle pointe du stylet directement dans le stylet.

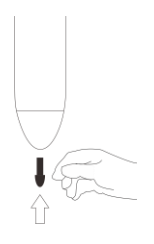

## **{IV. Installation du pilote}**

<span id="page-4-1"></span>**Systèmes d'exploitation pris en charge :** Windows 10, 8 ou 7 Mac OS X 10.10 ou supérieur

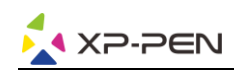

#### **REMARQUES :**

**(1). Désactivez tout logiciel, antivirus ou pare-feu et logiciel d'arrière-plan non nécessaire avant de commencer l'installation.** 

**Certains logiciels, tels que OneDrive et Dropbox, peuvent monopoliser des fichiers importants et empêcher l'installation de se terminer.** 

**Sur les ordinateurs Windows, vérifiez la barre des tâches en bas à droite de l'écran et fermez tout logiciel en cours d'utilisation et non essentiel au bon fonctionnement de Windows.**

- **(2). Désinstallez tout logiciel de tablette existant avant de tenter d'installer le pilote Star 06C. D'autres pilotes de tablette graphique entreraient en conflit avec le pilote du Star 06C ou en empêcheraient complètement l'installation.**
- **(3). Vous pouvez télécharger la dernière version du pilote sur le site web de XP-PEN (www.xp-pen.com). Si vous choisissez de télécharger le pilote depuis le site web, veillez à extraire le contenu du fichier .zip avant d'exécuter le fichier « .exe » ou « .pkg ».**

### **Windows**

- (1). Connectez la tablette Star 06C à votre ordinateur à l'aide du câble USB fourni.
- (2). Téléchargez la dernière version du pilote Star 06C sous l'onglet Support de notre site web (www.xp-pen.fr).
- (3). Une fois l'installation terminée avec succès, l'icône du pilote ( $\Box$ ) s'affiche dans la barre des tâches et sur votre bureau. Si l'icône ne s'affiche pas, désinstallez le pilote, redémarrez votre ordinateur et répétez l'étape 2.

### **Mac**

- (1). Connectez la tablette Star 06C à votre ordinateur à l'aide du câble USB fourni.
- (2). Téléchargez la dernière version du pilote Star 06C sous l'onglet Support de notre site web (www.xp-pen.com).
- (3). Extrayez le contenu du fichier « .zip » avant d'exécuter le fichier « .pkg ».

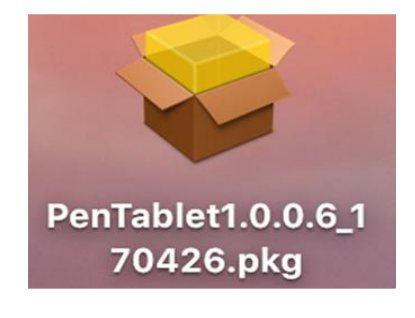

## **{V. Installation du pilote}**

<span id="page-5-0"></span>**Remarques :**

**(a). Les touches de raccourci de la tablette Star 06C sont conçues pour fonctionner avec un clavier en anglais américain. Elles peuvent ne pas fonctionner correctement avec les claviers des autres langues.**

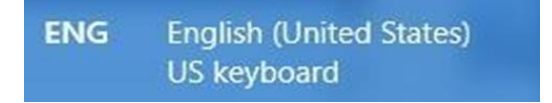

**(b). Par défaut, les touches de raccourci de la tablette Star 06C sont configurées selon les raccourcis standard de Photoshop. Les touches peuvent être personnalisées pour fonctionner efficacement dans d'autres logiciels.**

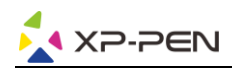

### **Windows**

### **1. Paramètres des boutons latéraux**

Dans cet onglet, vous pouvez personnaliser les fonctions des boutons latéraux du stylet de votre tablette. Programmez les touches personnalisées à l'aide de l'option

« Touches de fonction ».

### **2. Sensibilité du clic et Pression actuelle du stylet**

Une sensibilité plus légère signifie que le niveau de pression numérique augmentera avec une pression physique appliquée inférieure. Le curseur « Pression actuelle du stylet » indique le niveau de pression actuel exercé sur votre tablette et peut être utilisé pour tester la pression du stylet.

### **3. Mode souris**

Mode absolu (du stylet) : mode standard de la tablette ; chaque point sur la zone de travail de la tablette correspond à un point absolu sur l'écran de l'ordinateur.

Mode relatif (de la souris) : mode souris ; la zone de travail de la tablette ne correspond pas aux points absolus de l'écran de l'ordinateur et le stylet fonctionne comme une souris traditionnelle.

### **4. Écran actuel**

La tablette Star 06C peut être configurée pour être utilisée avec un ou plusieurs moniteurs. Les dimensions de la zone de travail à l'écran de votre tablette peuvent être modifiées ici.

### **5. Mode droitier et gaucher**

La tablette Star 06C est configurée par défaut pour une utilisation par un droitier. Lors du passage en mode gaucher, veillez à faire pivoter la tablette physique de 180 degrés pour placer ses touches de raccourci sur le côté opposé.

### **6. Windows Ink**

Vous pouvez activer ou désactiver la fonction Windows Ink à cet endroit. L'activation de cette fonction permet de prendre en charge Windows Ink et les applications qui s'exécutent à l'aide de Windows Ink.

### **7. Touches de raccourci**

Utilisez l'option « Touches de fonction » pour définir des touches personnalisées pour vos touches de raccourci.

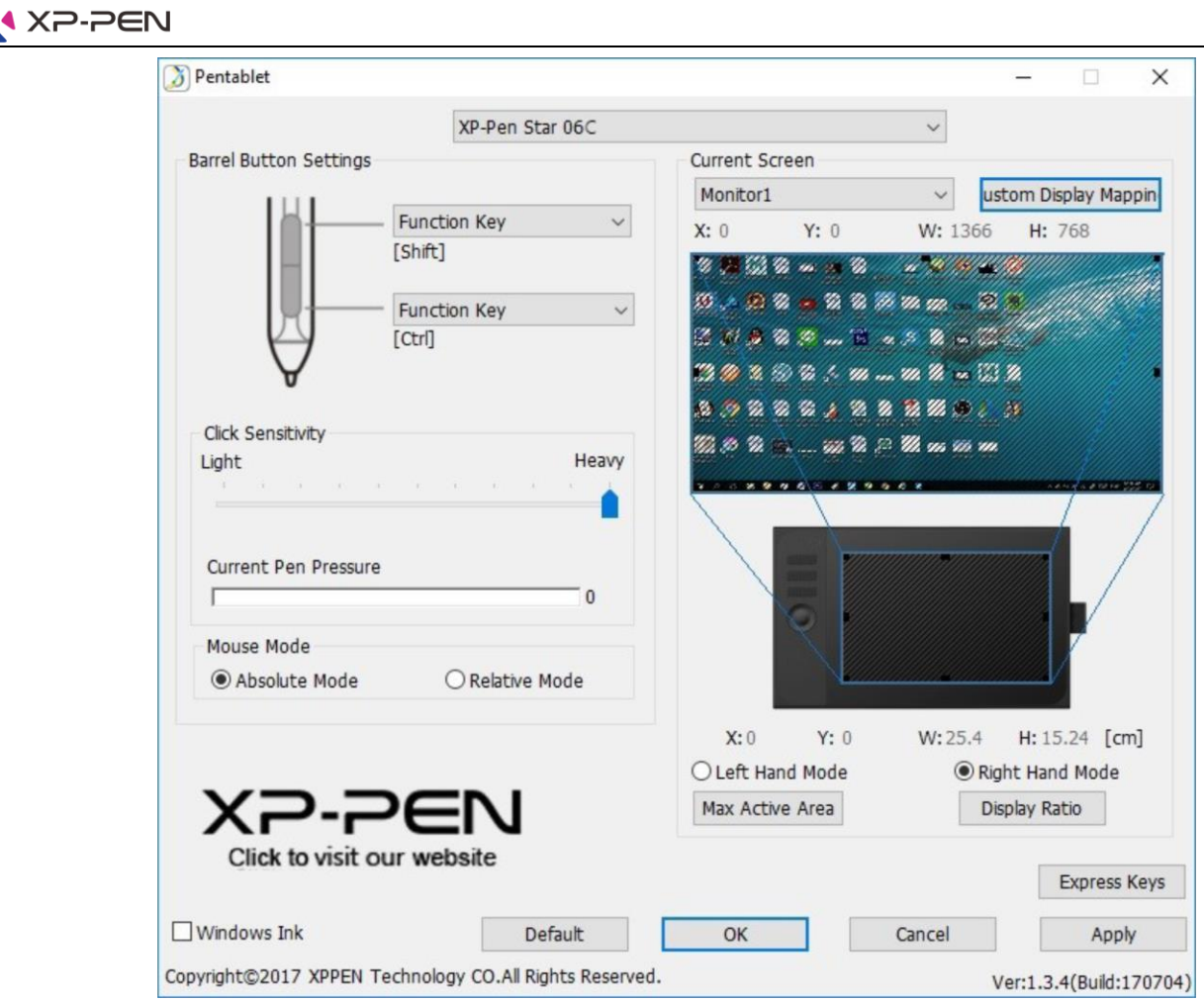

### **Mac**

### **1. Stylet**

Dans cet onglet, vous pouvez personnaliser la fonction des boutons latéraux du stylet, configurer la sensibilité à la pression et tester la pression du stylet.

Cliquez sur « Paramètres par défaut du bouton » pour restaurer les configurations du fabricant.

### **2. Moniteur**

L'onglet « Moniteur » vous permet de configurer votre tablette pour l'utilisation avec un ou plusieurs moniteurs. La tablette peut également être configurée pour n'utiliser qu'une partie de votre écran.

### **3. Zone de la tablette**

Vous pouvez ajuster la zone de travail à l'écran de votre tablette dans cet onglet.

L'option « Plein écran » sélectionne automatiquement la zone de travail la plus grande possible. L'option « Ratio de l'écran » ajuste la zone de travail à l'écran de la tablette en fonction de la résolution de votre moniteur. La tablette Star 06C peut également être configurée pour une utilisation par un droitier ou un gaucher dans cet onglet. Lors du passage en mode gaucher, veillez à faire pivoter la tablette physique de 180 degrés pour placer ses touches de raccourci sur le côté opposé.

Modes absolu et relatif

Mode absolu (du stylet) : mode standard de la tablette ; chaque point sur la zone de travail de la tablette correspond à un point absolu sur l'écran de l'ordinateur.

Mode relatif (de la souris) : mode souris ; la zone de travail de la tablette ne correspond pas aux points absolus de l'écran de l'ordinateur et le stylet fonctionne comme une souris traditionnelle.

### **4. Touches de raccourci**

Dans l'onglet « Touches de raccourci », vous pouvez choisir les fonctions que vous préférez pour les touches de raccourci de la tablette Star 06C. Utilisez l'option « Réinitialiser les paramètres définis par le client » pour programmer les séquences de touches personnalisées.

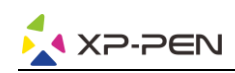

Cliquez sur « Fonction glisser définie (sélection multiple) » pour ajouter ou supprimer des fonctions de la liste de touches K1~K6.

### **5. À propos**

Cet onglet présente votre version actuelle du pilote.

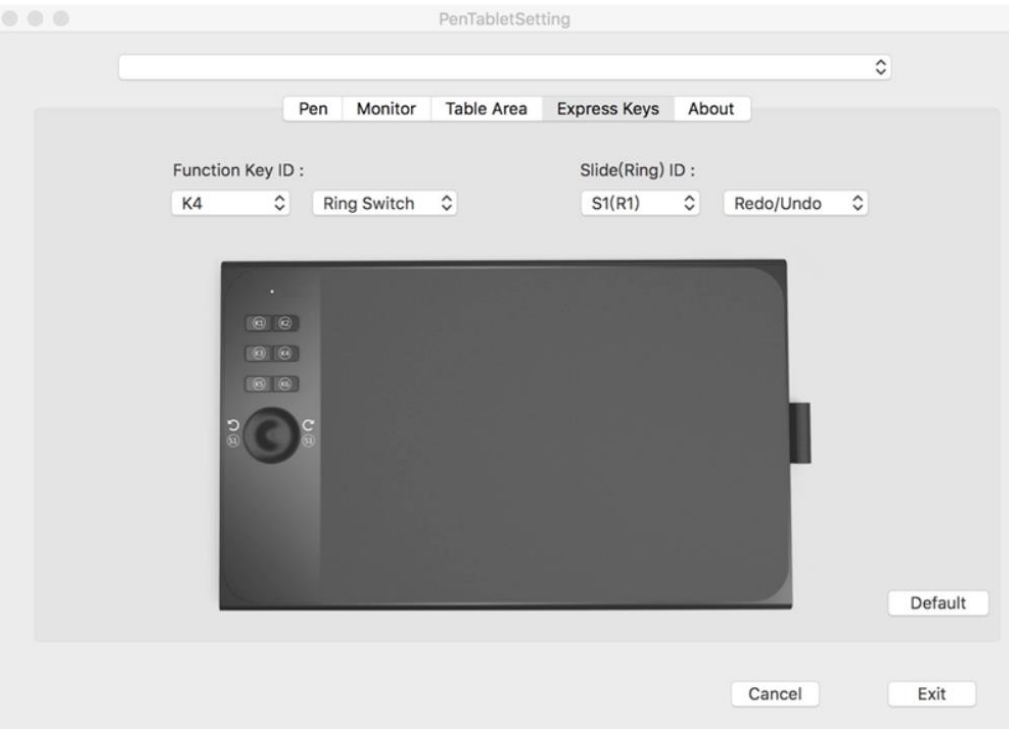

## **{VI. Désinstallation du pilote}**

### <span id="page-8-0"></span>**Windows**

Dans le menu Démarrage, ouvrez [Paramètres] → [Applications et fonctionnalités]. Sélectionnez « Tablette graphique » et cliquez sur « Désinstaller ». Suivez les instructions à l'écran.

### **Mac**

Ouvrez [Recherche] → [Applications] → [Tablette graphique], puis cliquez sur « Désinstaller la tablette graphique » et suivez les instructions à l'écran.